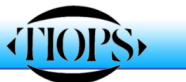

10 Keys to Getting Started with Tiops2005

A simplified approach to Tiops2005

- 1. To enable you to analyze a headfilm in the Tiops2005 program the image should be saved in a jpg. format after scanning the image. Should the head film already be in digital format (.jpg) it can be analyzed directly in the program.
- 2. Copy your jpg. head film to a folder labeled Analy2005 located on the C: drive. Place the copy in the subfolder labeled x-ray. *It is a good idea to make a shortcut of this folder to the desk top for later use* (*right-click in the Analy2005 and chose Create shortcut*)
- 3. Open Tiops2005 and fill in the boxes starting with **MainData** and **Identifier**. Scroll down, using the arrow key, and fill in the information until you reach the box **Lateral Rotation**. Now hold down <**ctrl>**. together with the letter <**A**> and a new series of menus will be available. Enter the date of the records (**mm-dd-yy**) and any other important information
- 4. Using the down arrow key move to the menu labeled +**CDS**. Hold down the <**ctrl**> key and click the letter <**Q**>. This opens a new menu where the Date of the records is entered (**mm-dd-yy**)
- 5. Open the menu labeled **Xray** by clicking on the  $\text{F}$  and move down to the next box **Filename** then move down one level and click on the **radio box button Contact**

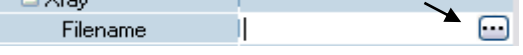

- 6. The folder **Xray** will then open and you can locate the head film you wish to analyze. The head film will open in Tiops2005 and can now be digitized. *Remember the headfilm needs to face to the left*-*Use* **Mirror** *to change the direction*
- 7. To begin the digitization process click on the round icon next to the purple icon 围

 $B$   $B$   $B$   $B$ 

 $\overline{\mathbf{X}}$ 

this starts the process

8. Now proceed through the landmarks listed on the lower left side of the computer screen

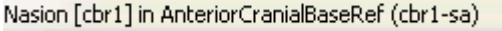

- 9. When you reach a point that can be skipped you will hear a special beep tone. If you wish to skip the next point click on the icon on the tools bar with a arrow **DUDDUL**
- *10.* When digitizing the teeth click where you wish the incisal tip or mesial of the molars to be placed. The teeth can be then be rotated around this anchor point or moved sideways by holding down the shift key while sliding the mouse. Moving the mouse up or down along the axis of the tooth determines the size and a second click locks the tooth in

*When you have completed the digitization process remember to* **save** *the file it will otherwise be lost. For a more detailed description of the many special program functions go to the USER GUIDE under the Help menu in Tiops2005*